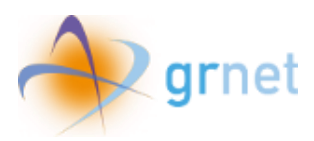

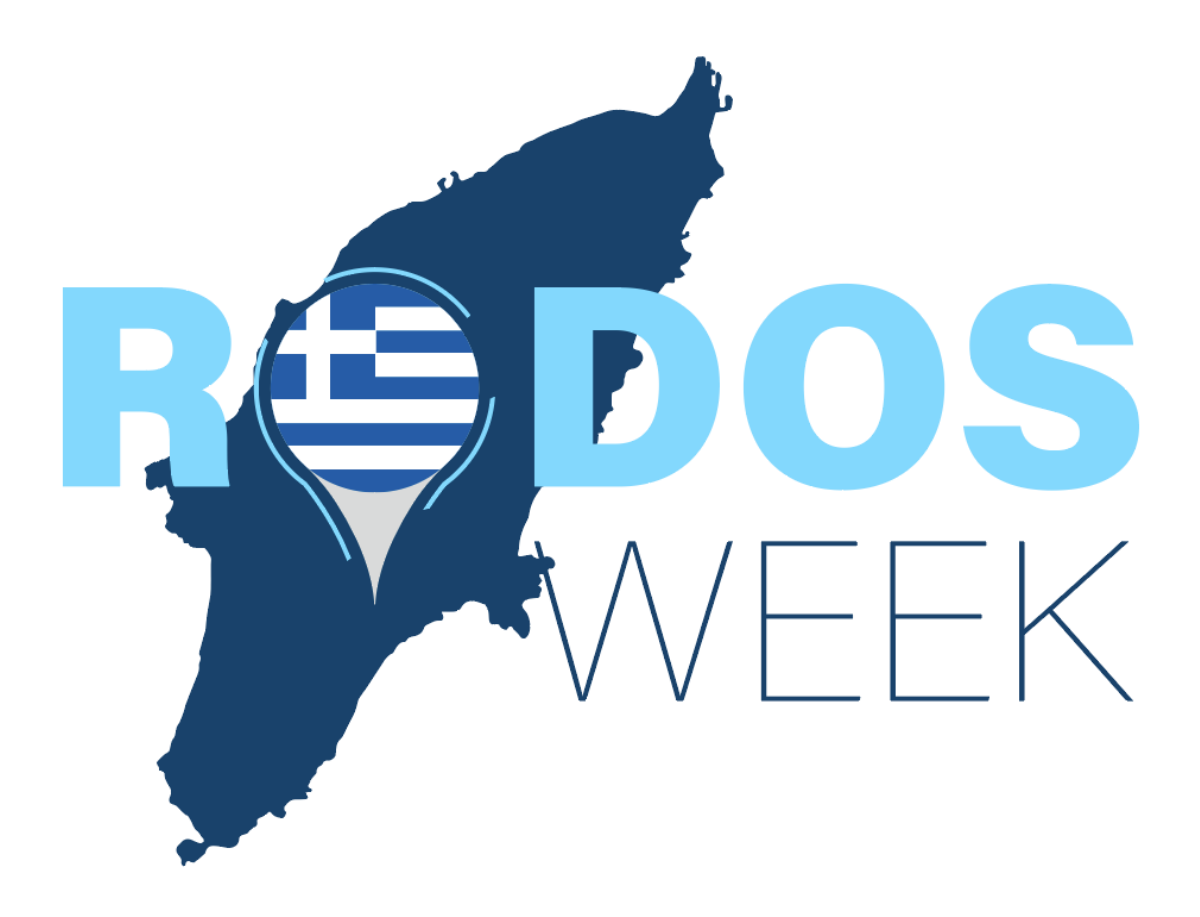

Εγχειρίδιο εγγραφής, υποβολής αίτησης συμμετοχής και καταχώρισης δικαιούχων ταξιδιωτικών γραφείων/ ταξιδιωτικών πρακτόρων

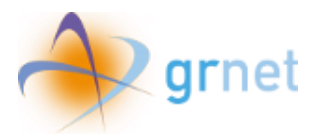

# Περιεχόμενα

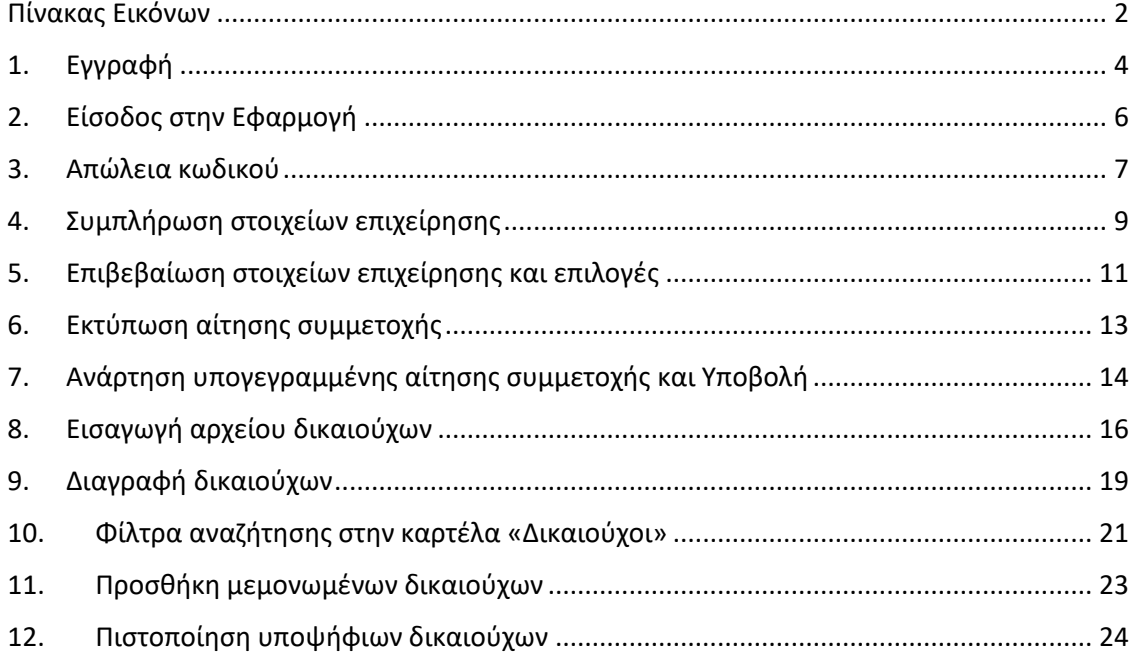

## <span id="page-1-0"></span>Πίνακας Εικόνων

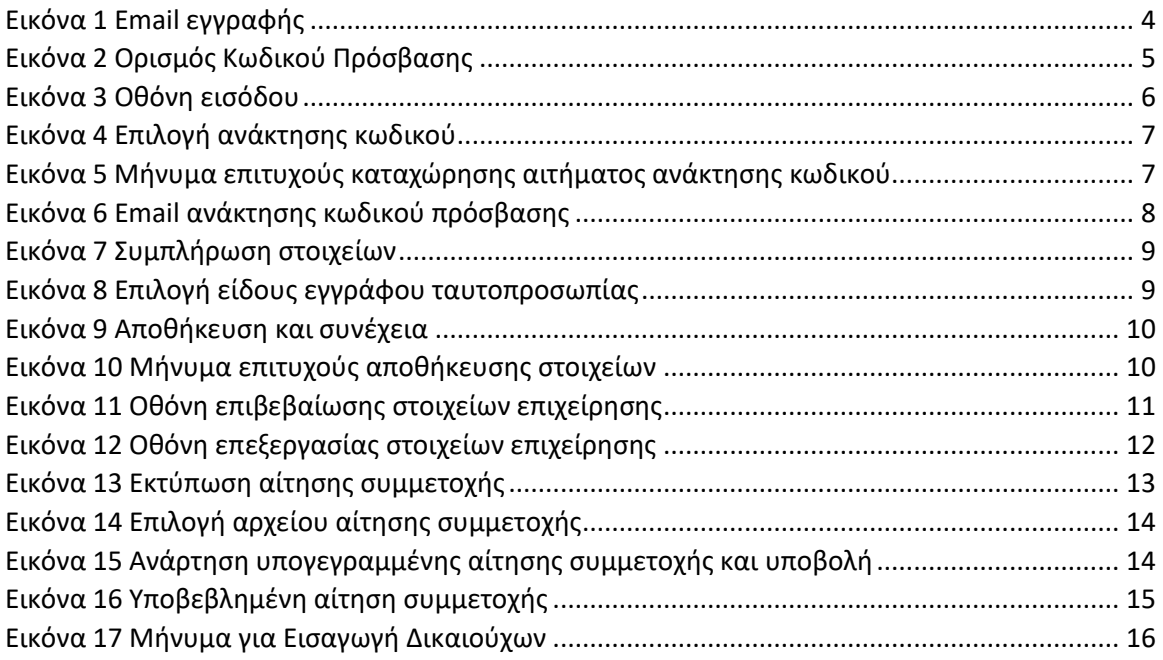

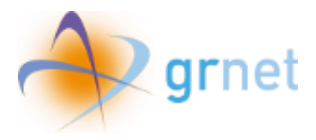

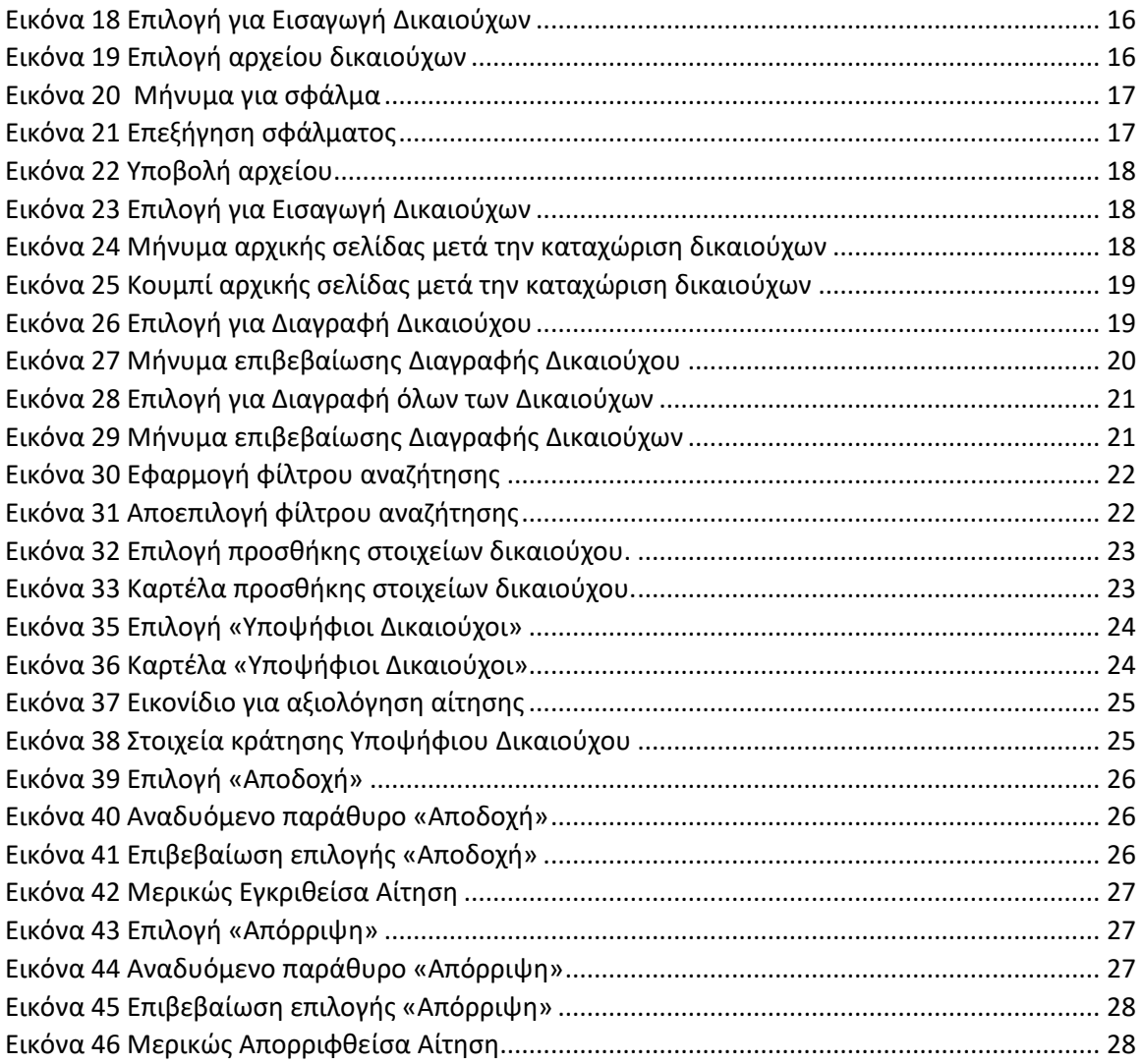

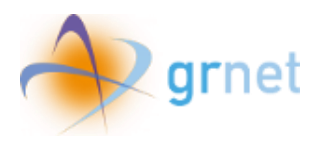

### <span id="page-3-0"></span>1. Εγγραφή

Για να πραγματοποιήσει ο χρήστης εγγραφή στο Πληροφοριακό Σύστημα της δράσης χρειάζεται να ακολουθήσει τον σύνδεσμο εγγραφής που περιέχεται στο email που έλαβε όπως φαίνεται στην ακόλουθη οθόνη.

#### Rodos Week - Εγγραφή Ταξιδιωτικού Γραφείου

#### **Προς TourOperator XXXXXX.**

Σύμφωνα με τα στοιχεία του Υπουργείου Τουρισμού, η επιχείρησή σας συγκαταλέγεται μεταξύ αυτών που διαχειρίστηκαν τη διαμονή ενός αριθμού δικαιούχων σε ξενοδοχεία που εκκενώθηκαν κατά την εκδήλωση των δασικών πυρκαγιών στη νήσο Ρόδο τον Ιούλιο 2023.

Όπως ανακοίνωσε η Ελληνική Κυβέρνηση στις αρχές Αυγούστου και βάσει του σχετικού νομοθετικού πλαισίου (Νόμος 5079/22.12.2023), ένα πρόγραμμα δωρεάν διαμονής 7 (επτά) συνεχόμενων ημερών, ονόματι "Rodos Week", σχεδιάστηκε για να παρέχει οικονομική ενίσχυση σε φυσικά πρόσωπα, ανεξαρτήτως εθνικότητας, που διέμειναν σε ξενοδοχεία τα οποία εκκενώθηκαν λόγω των δασικών πυρκαγιών στο νησί της Ρόδου τον Ιούλιο TOU 2023.

Σε συνέχεια των παραπάνω, σας προσκαλούμε να συμμετάσχετε σε αυτή τη δράση και ειδικότερα μέσω του Νομίμου εκπροσώπου σας. Για να πραγματοποιηθεί μέσω αυτού η εγγραφή και δημιουργία λογαριασμού για την επιχείρησή σας στο Πληροφοριακό Σύστημα της δράσης, θα χρειαστεί να μεταβείτε στον ακόλουθο σύνδεσμο:

<span id="page-3-1"></span>Σύνδεσμος εγγραφής

*Εικόνα 1 Email εγγραφής*

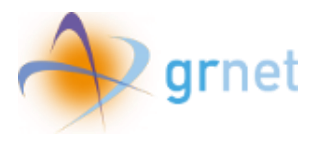

Ο χρήστης καλείται να ορίσει τον κωδικό πρόσβασής του, πληκτρολογώντας τον δύο φορές για επιβεβαίωση και κατόπιν να επιλέξει **«Υποβολή»**.

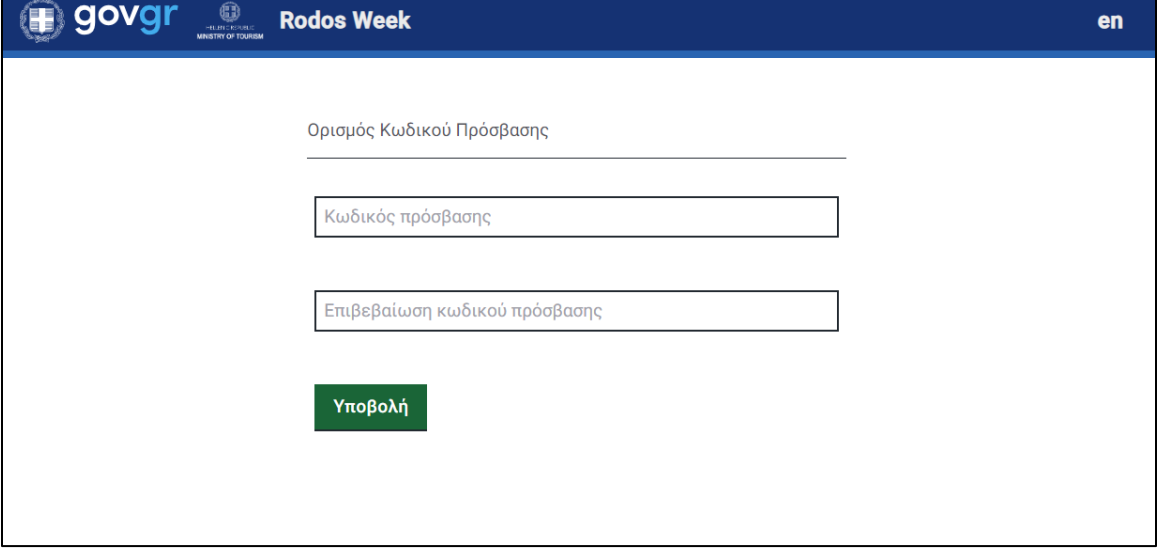

<span id="page-4-0"></span>*Εικόνα 2 Ορισμός Κωδικού Πρόσβασης*

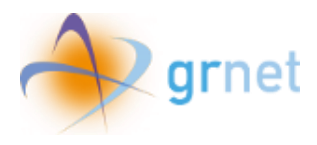

## <span id="page-5-0"></span>2. Είσοδος στην Εφαρμογή

Η είσοδος στην εφαρμογή πραγματοποιείται εφόσον ο χρήστης συμπληρώσει στο πεδίο *«E-mail Χρήστη»* τη διεύθυνση ηλεκτρονικού ταχυδρομείου στην οποία έλαβε το email εγγραφής και στο πεδίο *«Κωδικός πρόσβασης»* τον κωδικό που όρισε ο χρήστης κατά την εγγραφή του.

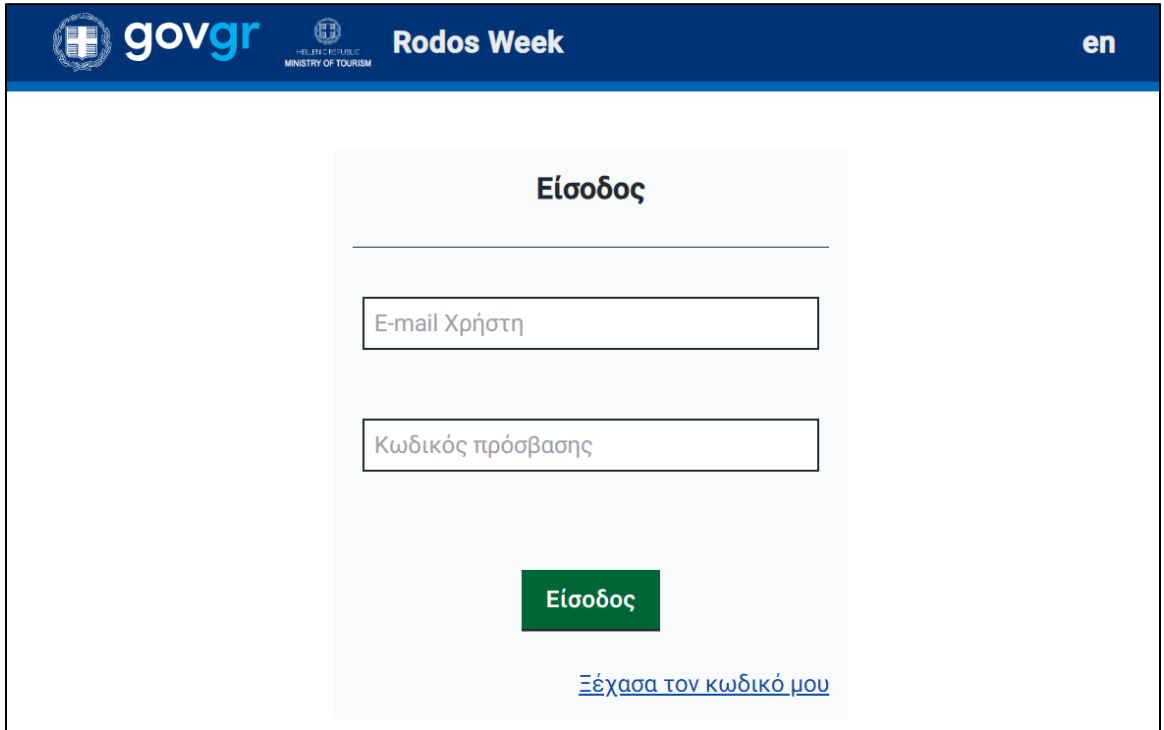

<span id="page-5-1"></span>*Εικόνα 3 Οθόνη εισόδου*

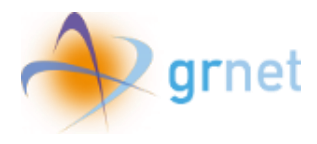

### <span id="page-6-0"></span>3. Απώλεια κωδικού

Σε περίπτωση που ο χρήστης δε θυμάται τον κωδικό που επέλεξε κατά την εγγραφή του, μπορεί να επιλέξει **«Ξέχασα τον κωδικό μου»** στην οθόνη εισόδου και κατόπιν να εισάγει τη διεύθυνση του ηλεκτρονικού ταχυδρομείου στην οποία έλαβε το email εγγραφής και να επιλέξει **«Υποβολή»**.

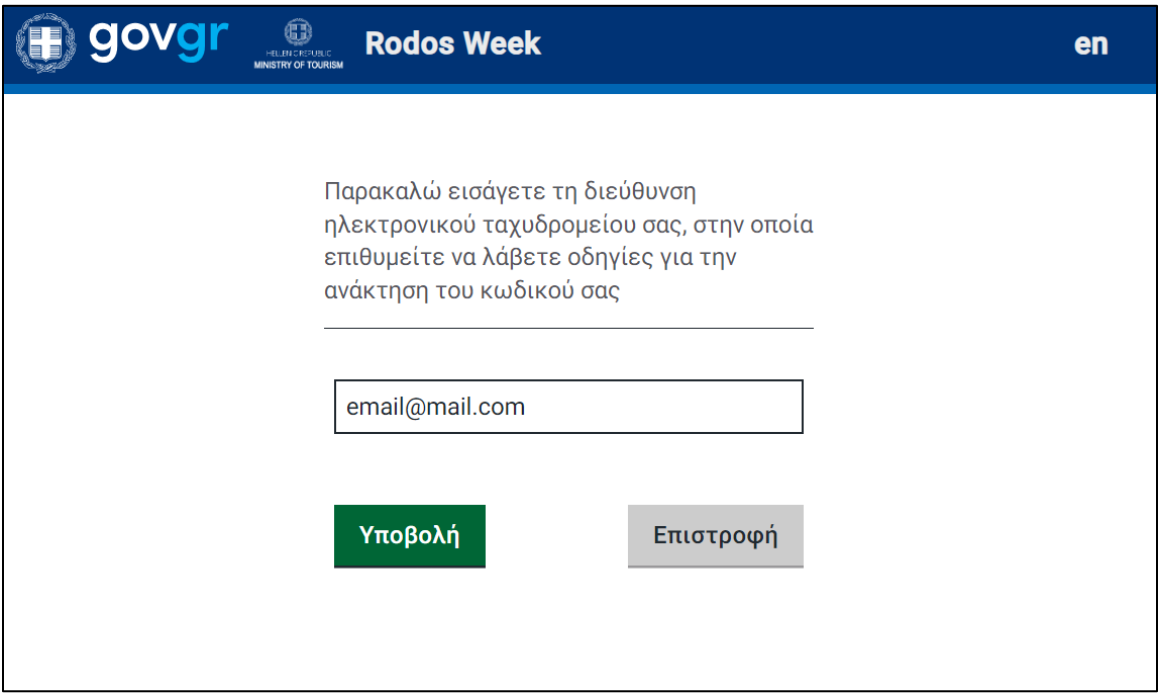

*Εικόνα 4 Επιλογή ανάκτησης κωδικού*

<span id="page-6-1"></span>Όταν το αίτημα καταχωρηθεί επιτυχώς θα εμφανιστεί στην οθόνη σχετικό μήνυμα, όπως φαίνεται παρακάτω.

<span id="page-6-2"></span>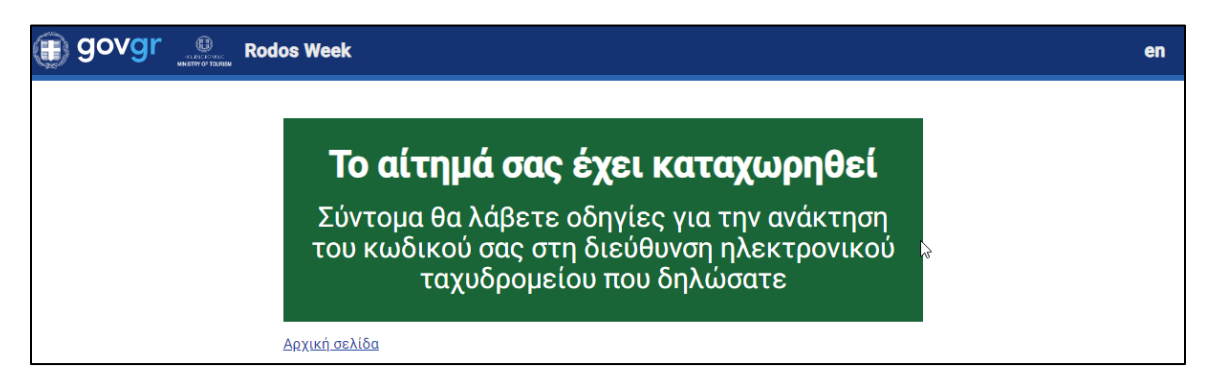

*Εικόνα 5 Μήνυμα επιτυχούς καταχώρησης αιτήματος ανάκτησης κωδικού*

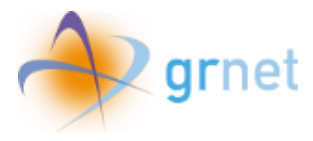

Κατόπιν, θα σταλεί στη διεύθυνση ηλεκτρονικού ταχυδρομείου το παρακάτω email για να πραγματοποιηθεί η επαναφορά του κωδικού πρόσβασης στην εφαρμογή.

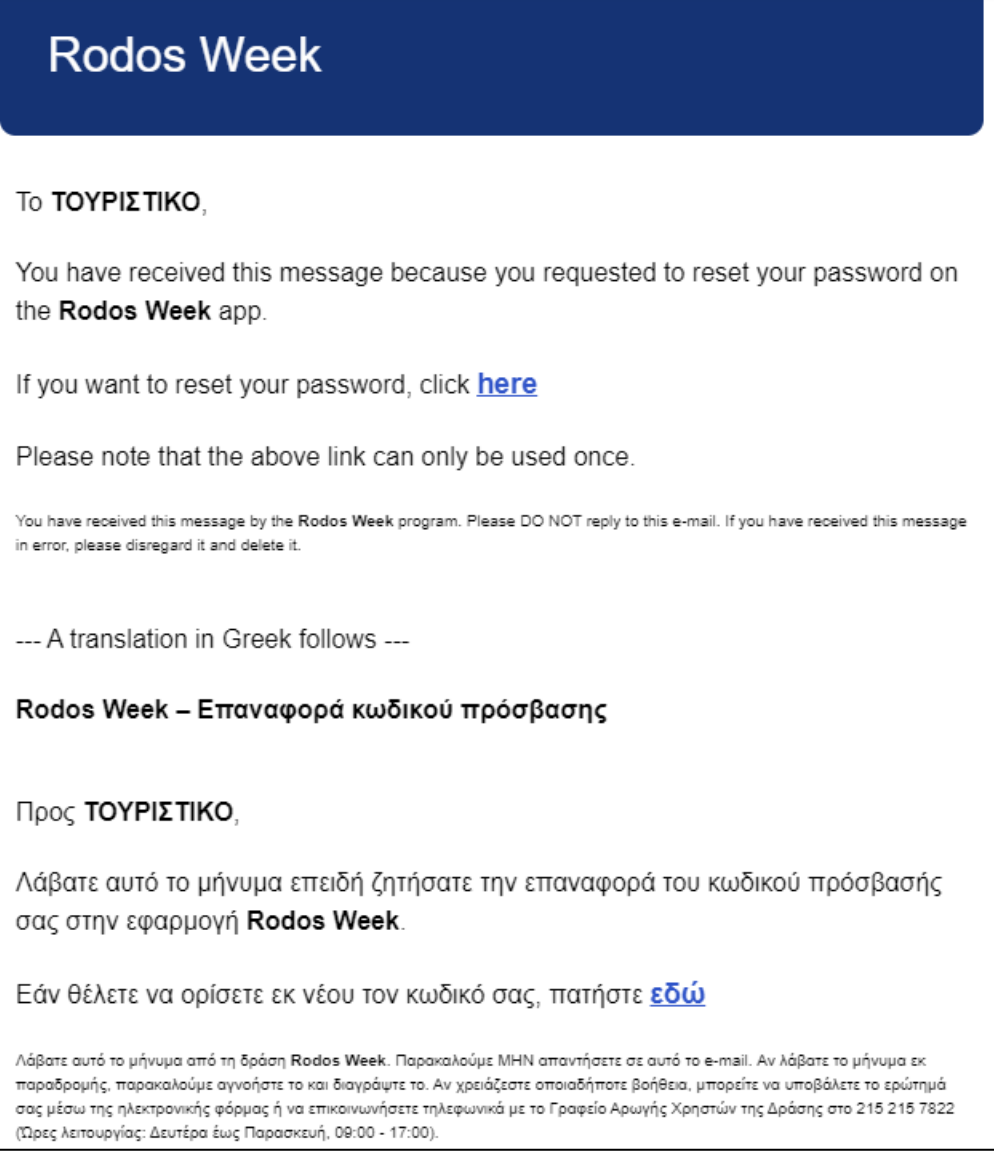

<span id="page-7-0"></span>*Εικόνα 6 Email ανάκτησης κωδικού πρόσβασης*

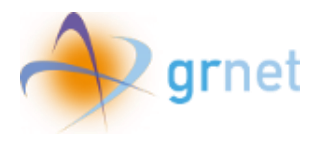

## <span id="page-8-0"></span>4. Συμπλήρωση στοιχείων επιχείρησης

Μόλις ο χρήστης εισέλθει στην εφαρμογή καλείται να συμπληρώσει τα στοιχεία της επιχείρησης στα κενά πεδία που εμφανίζονται στην οθόνη, όπως φαίνεται στην παρακάτω εικόνα.

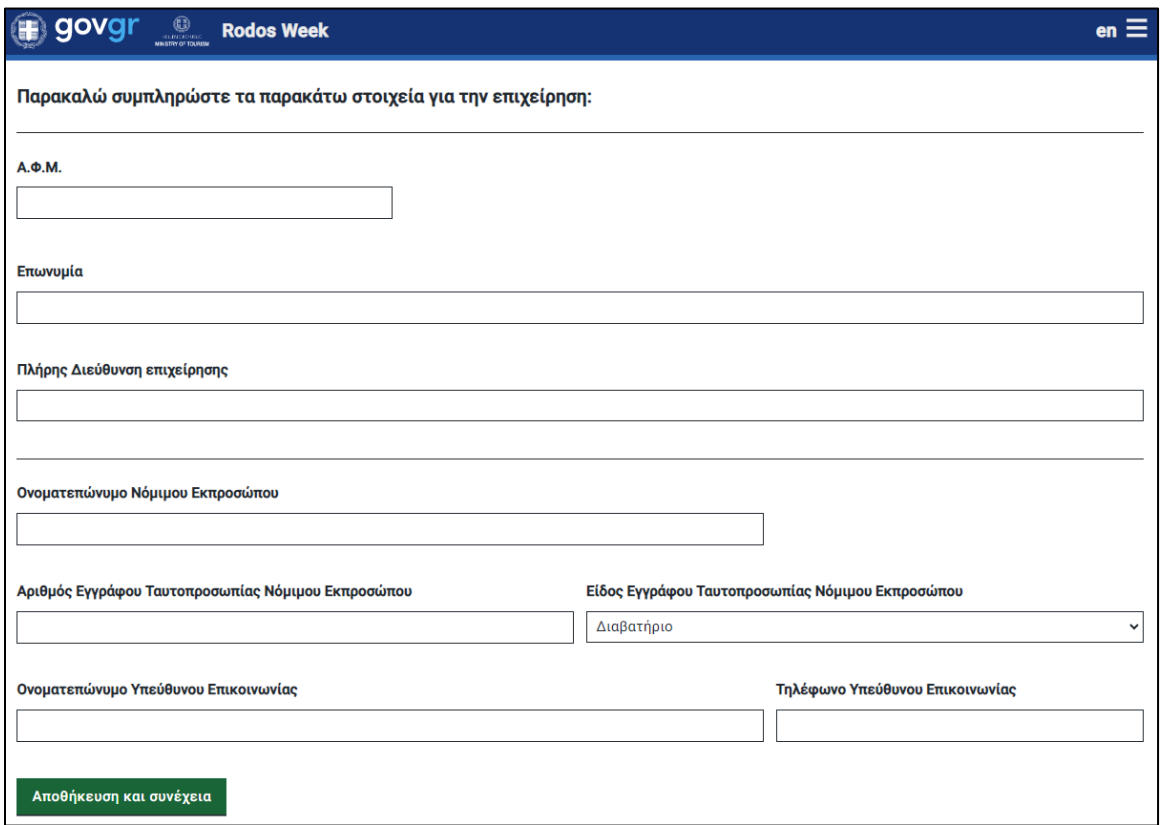

*Εικόνα 7 Συμπλήρωση στοιχείων*

<span id="page-8-1"></span>Συγκεκριμένα, στο πεδίο *«Είδος Εγγράφου Ταυτοπροσωπίας Νόμιμου Εκπροσώπου»* εμφανίζεται drop down μενού ώστε να επιλέξει ο χρήστης το είδος εγγράφου που επιθυμεί.

#### Είδος Εγγράφου Ταυτοπροσωπίας Νόμιμου Εκπροσώπου

<span id="page-8-2"></span>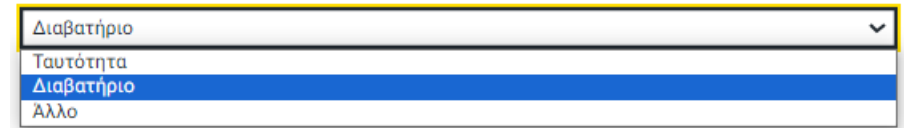

*Εικόνα 8 Επιλογή είδους εγγράφου ταυτοπροσωπίας*

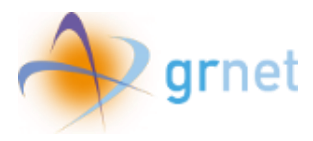

Όταν συμπληρωθούν τα πεδία με τα στοιχεία της επιχείρησης, ο χρήστης καλείται να επιλέξει **«Αποθήκευση και συνέχεια»**.

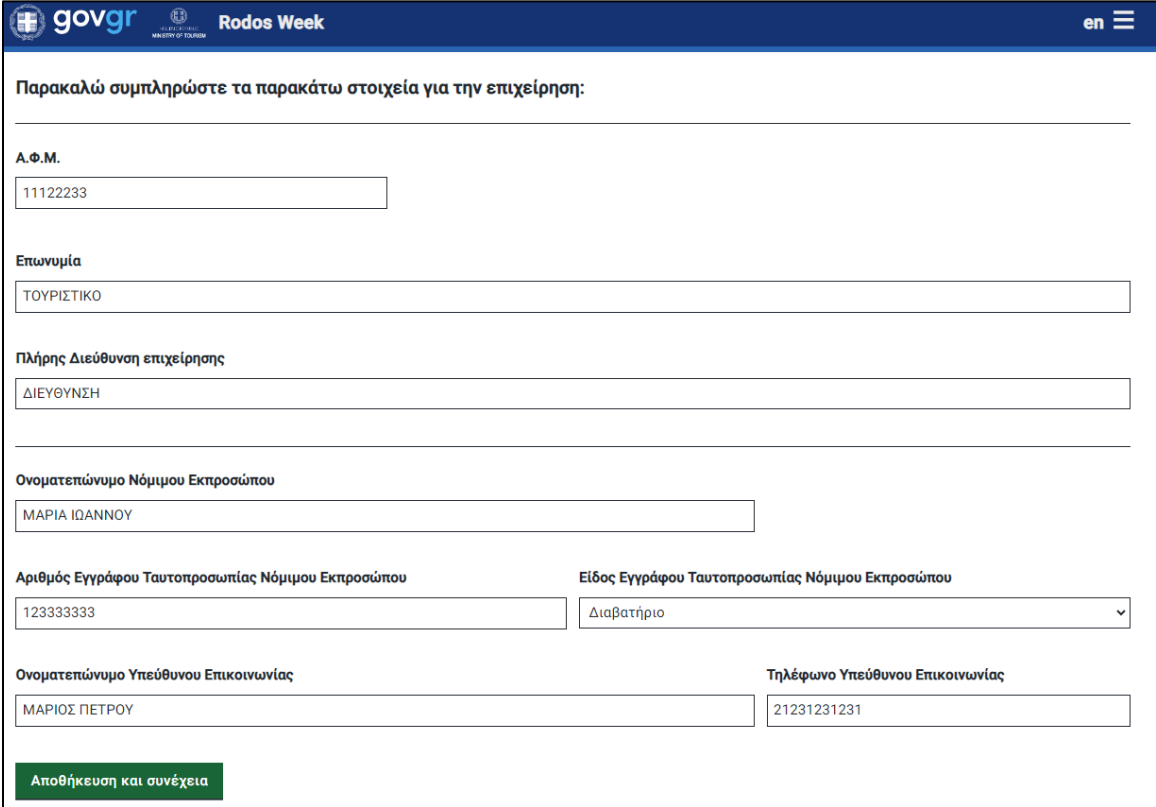

*Εικόνα 9 Αποθήκευση και συνέχεια*

<span id="page-9-1"></span><span id="page-9-0"></span>Κατά την επιτυχή αποθήκευση των στοιχείων εμφανίζεται το ακόλουθο μήνυμα επιτυχούς αποθήκευση στοιχείων όπως φαίνεται στην παρακάτω εικόνα.

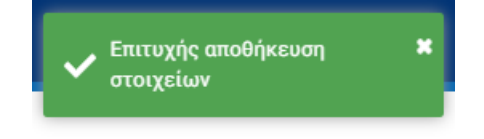

*Εικόνα 10 Μήνυμα επιτυχούς αποθήκευσης στοιχείων*

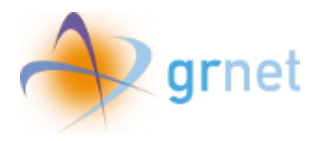

## <span id="page-10-0"></span>5. Επιβεβαίωση στοιχείων επιχείρησης και επιλογές

Όταν τα στοιχεία έχουν αποθηκευτεί με επιτυχία ο χρήστης οδηγείται στην ακόλουθη οθόνη όπου εμφανίζονται συγκεντρωτικά όλα τα στοιχεία της επιχείρησης.

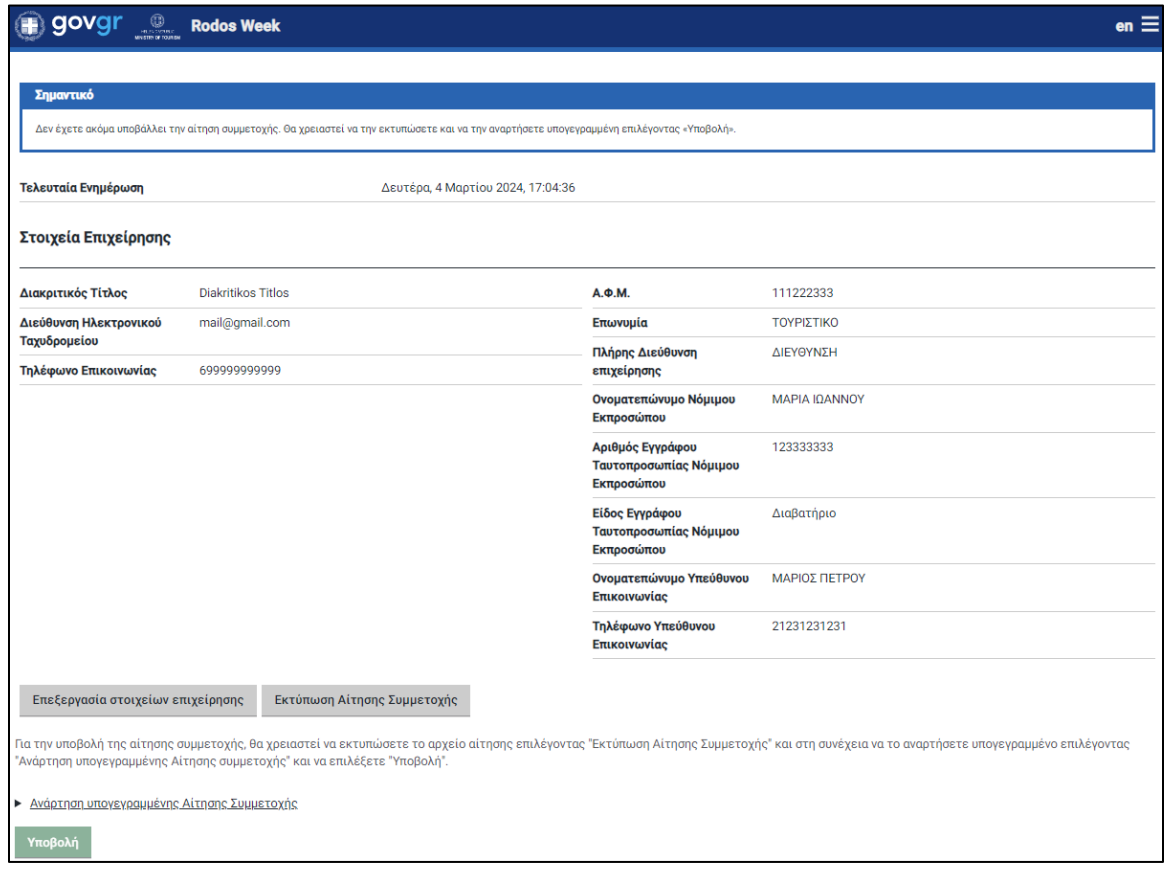

<span id="page-10-1"></span>*Εικόνα 11 Οθόνη επιβεβαίωσης στοιχείων επιχείρησης*

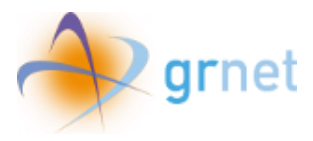

Εφόσον ο χρήστης διαπιστώσει πως τα στοιχεία δεν είναι ορθά, μπορεί να επιλέξει **«Επεξεργασία στοιχείων επιχείρησης»** για να επιστρέψει στη σχετική σελίδα επεξεργασίας των στοιχείων της επιχείρησης.

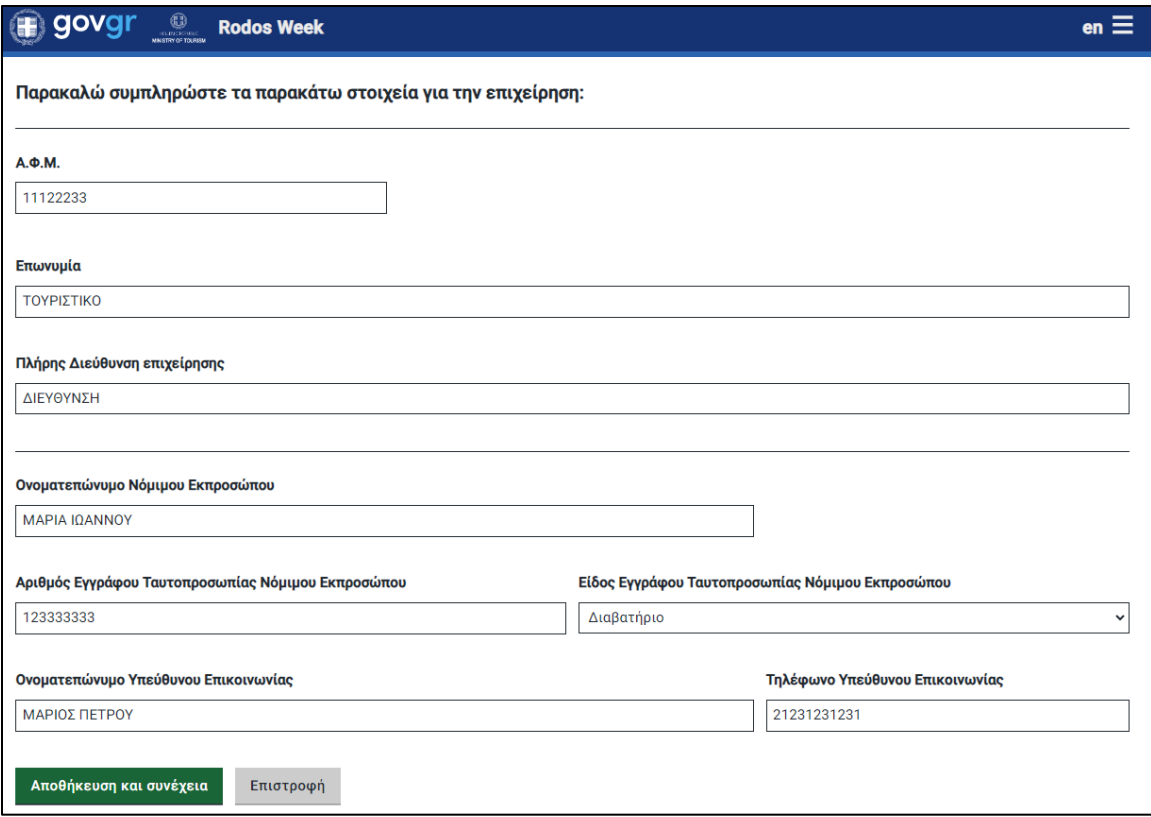

<span id="page-11-0"></span>*Εικόνα 12 Οθόνη επεξεργασίας στοιχείων επιχείρησης* 

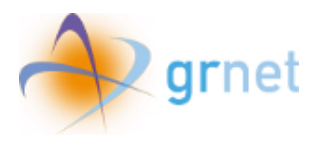

## <span id="page-12-0"></span>6. Εκτύπωση αίτησης συμμετοχής

Όταν ο χρήστης επιβεβαιώσει ότι τα στοιχεία είναι ορθά, θα πρέπει να επιλέξει **«Εκτύπωση Αίτησης Συμμετοχής»** για να εκτυπώσει τη σχετική φόρμα την οποία πρέπει να υπογράψει και να αναρτήσει στην εφαρμογή.

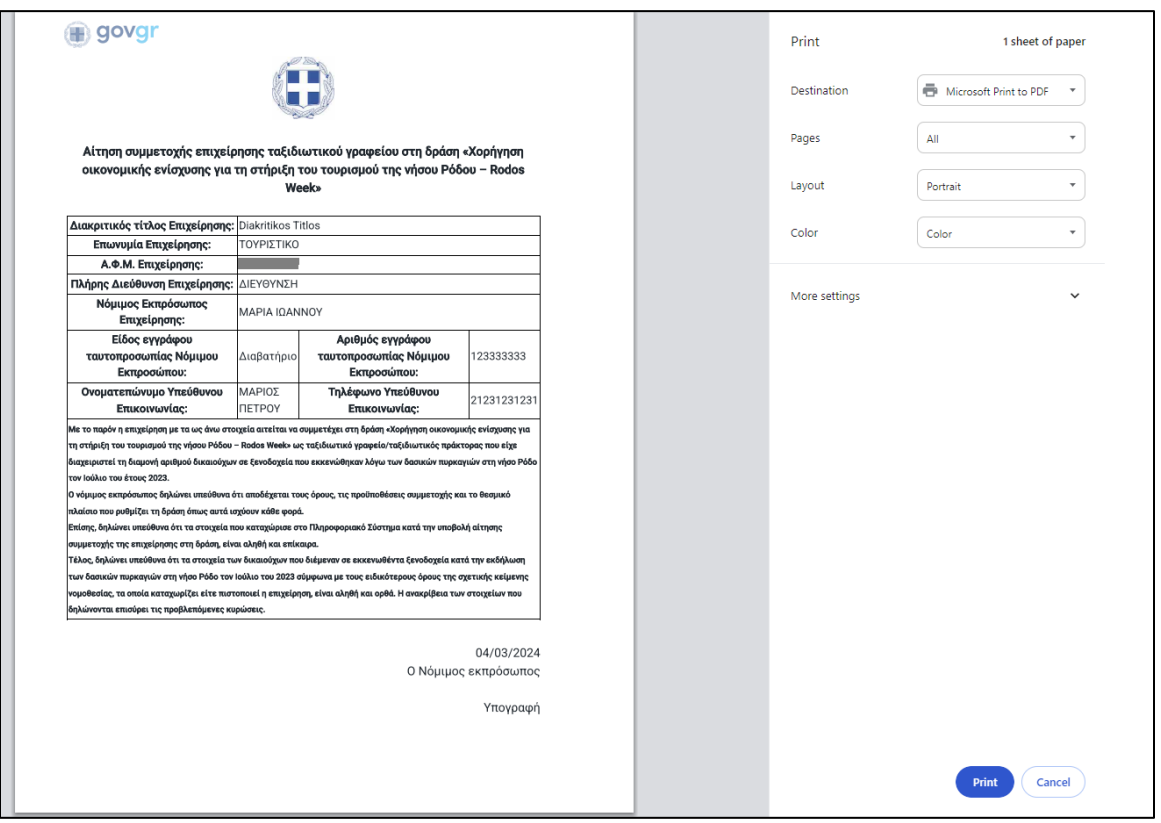

<span id="page-12-1"></span>*Εικόνα 13 Εκτύπωση αίτησης συμμετοχής*

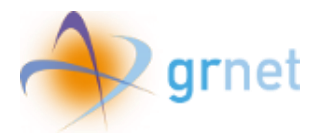

<span id="page-13-0"></span>7. Ανάρτηση υπογεγραμμένης αίτησης συμμετοχής και Υποβολή

Η ανάρτηση της υπογεγραμμένης Αίτησης Συμμετοχής πραγματοποιείται εφόσον ο χρήστης επιλέξει το αντίστοιχο πλήκτρο και επιλέξει **«Επιλογή αρχείου υπογεγραμμένης Αίτησης Συμμετοχής»**.

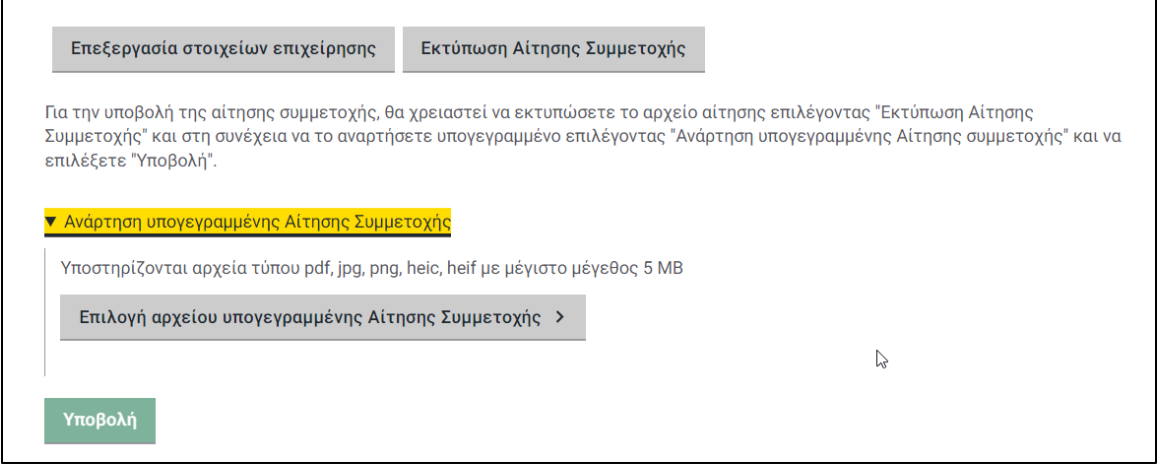

*Εικόνα 14 Επιλογή αρχείου αίτησης συμμετοχής*

<span id="page-13-1"></span>Όταν αναρτηθεί με επιτυχία το αρχείο, θα εμφανιστεί το όνομα του αρχείου σε μπλε πλαίσιο.

Τέλος, ο χρήστης καλείται να επιλέξει **«Υποβολή»** για να ολοκληρώσει τη διαδικασία υποβολής της αίτησης συμμετοχής.

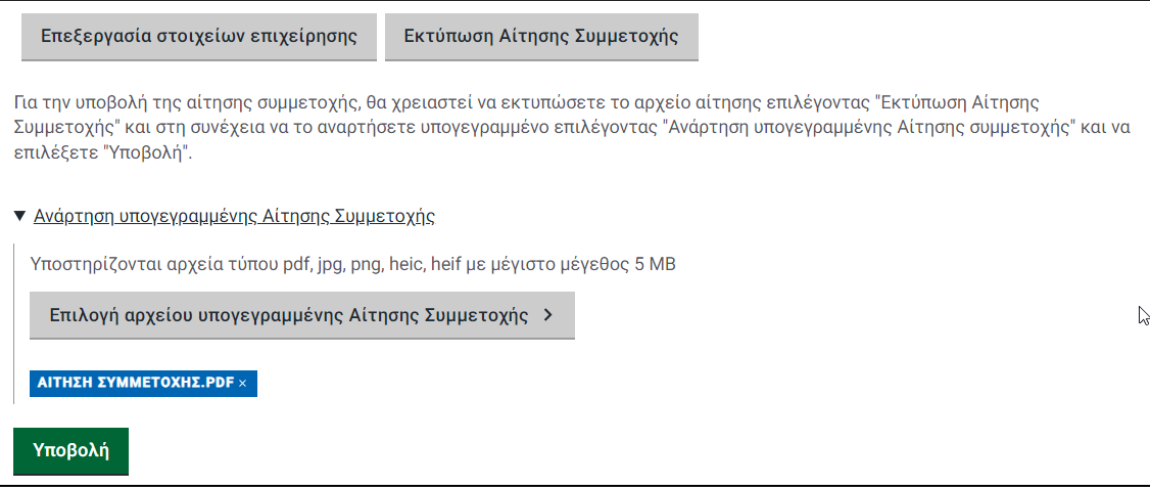

<span id="page-13-2"></span>*Εικόνα 15 Ανάρτηση υπογεγραμμένης αίτησης συμμετοχής και υποβολή*

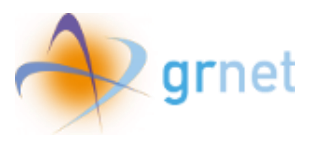

| govgr<br>$\bigoplus_{\text{conjecture}}$ | <b>Rodos Week</b>                                                                                                    |                                                          | $\bullet$ n $\equiv$ |  |  |  |  |  |  |  |
|------------------------------------------|----------------------------------------------------------------------------------------------------|----------------------------------------------------------|----------------------|--|--|--|--|--|--|--|
| Σημαντικό                                | Η αίτηση συμμετοχής σας έχει υποβληθεί και βρίσκεται σε αναμονή αξιολόγησης. Εάν εντοπίσετε κάποιο σφάλμα στα στοιχεία που δηλώσατε, παρακαλούμε όπως επικοινωνήσετε το αμεσότερο<br>τηλεφωνικά με το Γραφείο Αρωγής Χρηστών της Δράσης στο 215 215 7822 (Ώρες λειτουργίας: Δευτέρα έως Παρασκευή, 09:00 - 17:00). |                                                          |                      |  |  |  |  |  |  |  |
| Τελευταία Ενημέρωση                      | Δευτέρα, 4 Μαρτίου 2024, 17:11:23                                                                                                    |                                                          |                      |  |  |  |  |  |  |  |
| Στοιχεία Επιχείρησης                     |                                                                                                    |                                                          |                      |  |  |  |  |  |  |  |
| Διακριτικός Τίτλος                       | <b>Diakritikos Titlos</b>                                                                                                    | А.Ф.М.                                                   | 111222333            |  |  |  |  |  |  |  |
| Διεύθυνση                                | mail@gmail.com                                                                                                    | Επωνυμία                                                 | ΤΟΥΡΙΣΤΙΚΟ           |  |  |  |  |  |  |  |
| Ηλεκτρονικού<br>Ταχυδρομείου             |                                                                                                    | Πλήρης Διεύθυνση<br>επιχείρησης                          | ΔΙΕΥΘΥΝΣΗ            |  |  |  |  |  |  |  |
| Τηλέφωνο Επικοινωνίας 6999999999999      |                                                                                                    | Ονοματεπώνυμο<br>Νόμιμου Εκπροσώπου                      | ΜΑΡΙΑ ΙΩΑΝΝΟΥ        |  |  |  |  |  |  |  |
|                                          |                                                                                                    | Αριθμός Εγγράφου<br>Ταυτοπροσωπίας<br>Νόμιμου Εκπροσώπου | 123333333            |  |  |  |  |  |  |  |
|                                          |                                                                                                    | Είδος Εγγράφου<br>Ταυτοπροσωπίας<br>Νόμιμου Εκπροσώπου   | Διαβατήριο           |  |  |  |  |  |  |  |
|                                          |                                                                                                    | Ονοματεπώνυμο<br>Υπεύθυνου<br>Επικοινωνίας               | ΜΑΡΙΟΣ ΠΕΤΡΟΥ        |  |  |  |  |  |  |  |
|                                          |                                                                                                    | Τηλέφωνο Υπεύθυνου<br>Επικοινωνίας                       | 21231231231          |  |  |  |  |  |  |  |
|                                          |                                                                                                    | Αίτηση συμμετοχής                                        | pdf.pdf              |  |  |  |  |  |  |  |

*Εικόνα 16 Υποβεβλημένη αίτηση συμμετοχής*

<span id="page-14-0"></span>O χρήστης βλέπει μήνυμα ότι η αίτηση συμμετοχής του έχει υποβληθεί και βρίσκεται σε αναμονή αξιολόγησης.

Εάν εντοπίσει κάποιο σφάλμα στα στοιχεία που δήλωσε, καλείται να επικοινωνήσει τηλεφωνικά με το Γραφείο Αρωγής Χρηστών της Δράσης στο 215 215 7822 (Ώρες λειτουργίας: Δευτέρα έως Παρασκευή, 09:00 - 17:00).

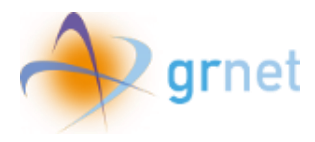

### <span id="page-15-0"></span>8. Εισαγωγή αρχείου δικαιούχων

Τα ταξιδιωτικά γραφεία / ταξιδιωτικοί πράκτορες που έχουν ενταχθεί στο Μητρώο της Δράσης κατόπιν εισόδου τους στην εφαρμογή μπορούν να προχωρήσουν στην καταχώριση στοιχείων δικαιούχων επιλέγοντας **«Εισαγωγή Δικαιούχων».**

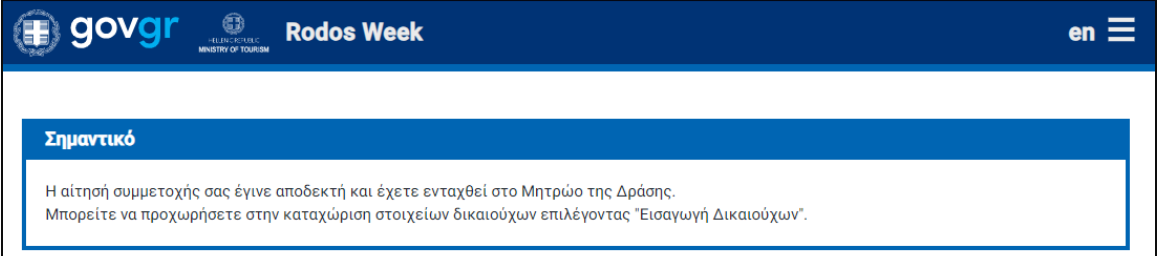

*Εικόνα 17 Μήνυμα για Εισαγωγή Δικαιούχων*

<span id="page-15-1"></span>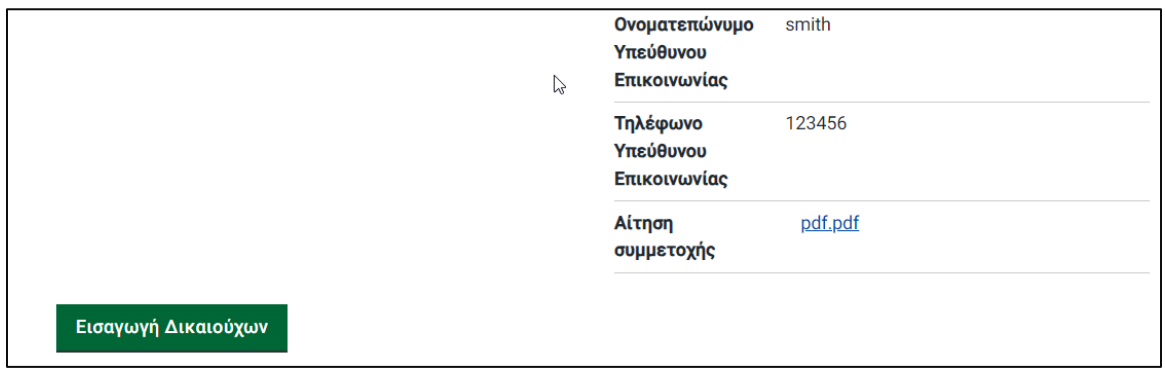

*Εικόνα 18 Επιλογή για Εισαγωγή Δικαιούχων*

<span id="page-15-2"></span>Επιλέγοντας **«Εισαγωγή Δικαιούχων»,** μεταβαίνουν στην επόμενη σελίδα όπου καλούνται να επισυνάψουν το αρχείο με τα στοιχεία των δικαιούχων.

<span id="page-15-3"></span>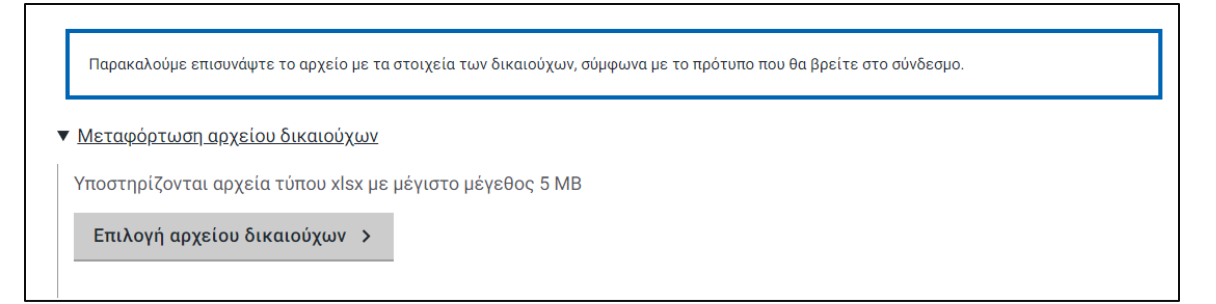

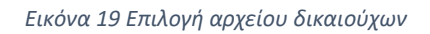

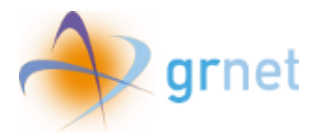

Επιλέγοντας το σύνδεσμο που αναγράφεται στο πλαίσιο, μπορούν να μεταφορτώσουν το πρότυπο excel για την καταχώριση των δικαιούχων.

Για να αναρτήσουν το αρχείο, επιλέγουν **«Επιλογή αρχείου δικαιούχων»** και στη συνέχεια το αρχείο.

Εάν οι εγγραφές παρουσιάζουν σφάλματα, είναι δυνατό να τα επισκοπήσουν επιλέγοντας το βελάκι όπως φαίνεται στο ακόλουθο στιγμιότυπο οθόνης.

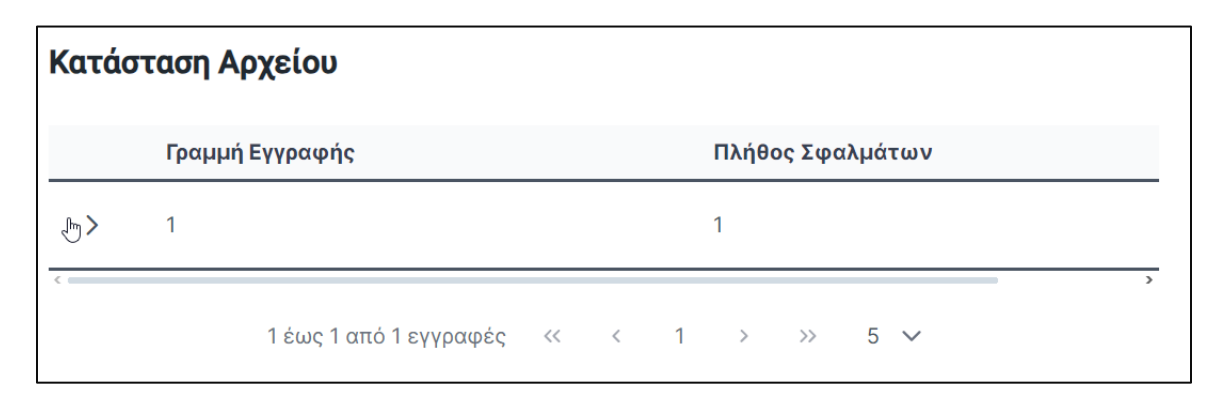

#### *Εικόνα 20 Μήνυμα για σφάλμα*

<span id="page-16-0"></span>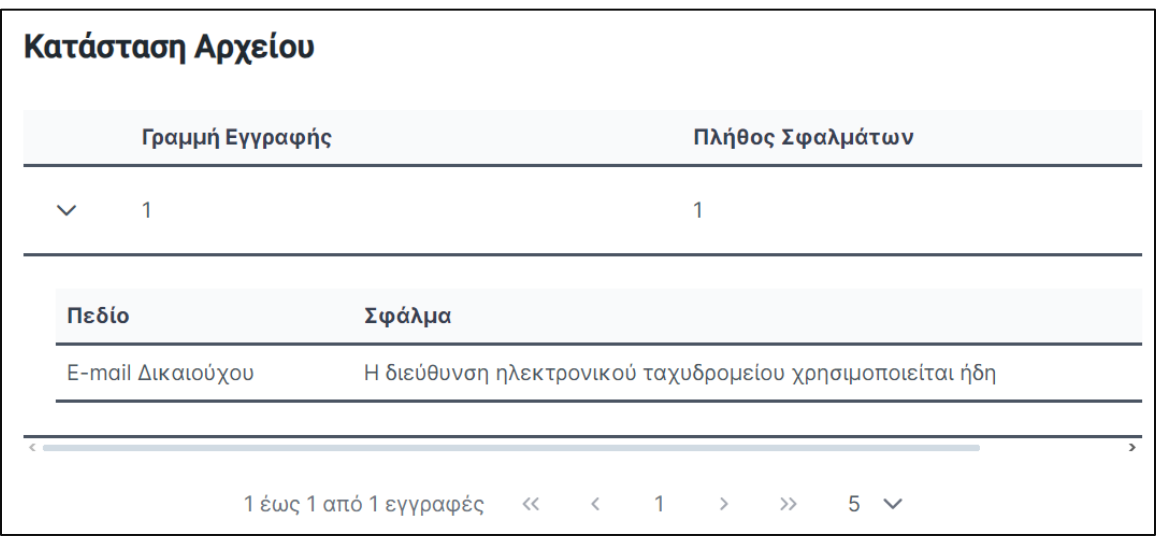

<span id="page-16-1"></span>*Εικόνα 21 Επεξήγηση σφάλματος*

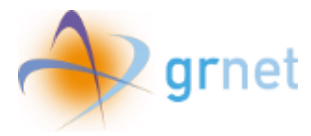

Εφόσον δεν παρουσιάζονται σφάλματα, ο χρήστης μπορεί να επιλέξει **«Υποβολή».**

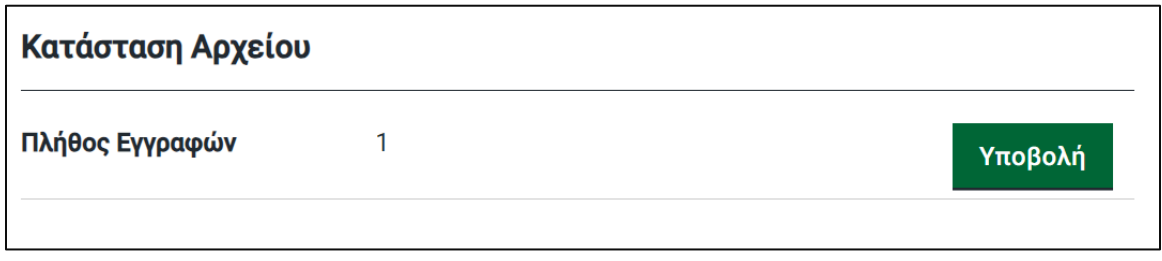

#### *Εικόνα 22 Υποβολή αρχείου*

<span id="page-17-0"></span>O χρήστης στην επόμενη οθόνη μπορεί να επισκοπήσει τα στοιχεία που καταχώρισε και να προσθέσει ή να αφαιρέσει εγγραφές δικαιούχων

| $\mathbb Q$<br>govgr<br><b>Rodos Week</b>                                                                 |                            |                           |                                 |                                   |                                    |                                       |                                 |                           |                     |                    | en $\equiv$ |                                 |
|----------------------------------------------------------------------------------------------------|----------------------------|---------------------------|---------------------------------|-----------------------------------|------------------------------------|---------------------------------------|---------------------------------|---------------------------|---------------------|--------------------|-------------|---------------------------------|
| Δικαιούχοι                                                                                                |                            |                           |                                 |                                   |                                    |                                       | $\mathcal{R}$<br>Αναζήτηση<br>自 |                           |                     |                    |             |                                 |
| Όνομα<br>Δικαιούχου                                                                                       | E-mail<br>Δικαιούχου       | Κινητό Τηλ.<br>Δικαιούχου | Τύπος<br>Εγγράφου<br>Δικαιούχου | Αριθμός<br>Εγγράφου<br>Δικαιούχου | АФМ<br>Εκκενωθέντος<br>Ξενοδοχείου | Τίτλος<br>Εκκενωθέντος<br>Ξενοδοχείου | Είδος<br>Δωματίου               | Μέθοδος<br>Κράτησης       | Αριθμός<br>Κράτησης | Πλήθος<br>Δωματίων | Σχόλια      |                                 |
| test1                                                                                                    | n456@gmail.com             | 6999999999                | Ταυτότητα                       | 222                               | 11122233                           | 222                                   | Μεγαλύτερο<br>από Τρίκλινο      | Ταξιδιωτικό<br>Πρακτορείο | 1231                | $\overline{2}$     |             | $\widehat{\boldsymbol{\omega}}$ |
| test2                                                                                                    | n235@gmgil.com             | 6999999999                | Ταυτότητα                       | 222                               | 111222555                          | 222                                   | Μεγαλύτερο<br>από Τρίκλινο      | Ταξιδιωτικό<br>Πρακτορείο | 1231                | $\overline{2}$     |             | $\theta$                        |
| <b>TEST</b>                                                                                               | n2356@gmail.com 6999999999 |                           | Ταυτότητα                       | 222                               | 222333444                          | 222                                   | Μεγαλύτερο<br>από Τρίκλινο      | Ταξιδιωτικό<br>Πρακτορείο | 1231                | $\overline{2}$     |             | $\widehat{\boldsymbol{\omega}}$ |
| 1 έως 3 από 3 εγγραφές<br>$<<$<br>$\!\!>\!\!>$<br>$10 \sim$<br>$\langle$<br>$\mathbf{1}$<br>$\rightarrow$ |                            |                           |                                 |                                   |                                    |                                       |                                 |                           |                     |                    |             |                                 |
| Επιστροφή                                                                                                 |                            |                           |                                 |                                   |                                    |                                       |                                 |                           |                     |                    |             |                                 |

*Εικόνα 23 Επιλογή για Εισαγωγή Δικαιούχων*

<span id="page-17-1"></span>Σημειώνεται ότι άπαξ και ο χρήστης έχει προχωρήσει στην καταχώριση δικαιούχων, το μήνυμα της αρχικής σελίδας του τροποποιείται ακολούθως:

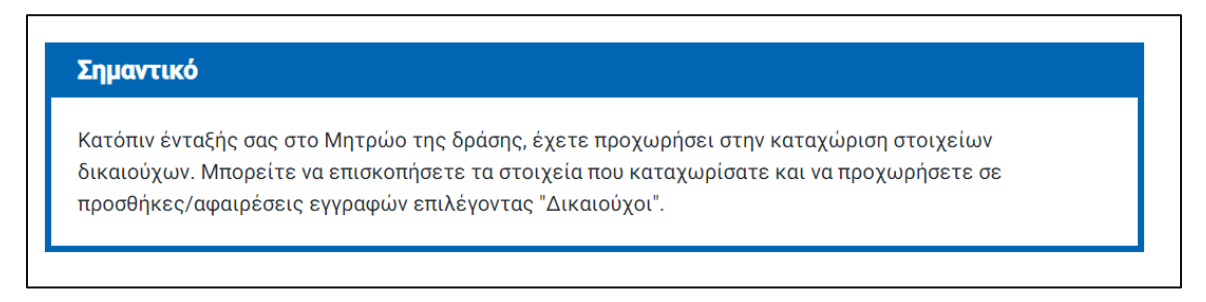

*Εικόνα 24 Μήνυμα αρχικής σελίδας μετά την καταχώριση δικαιούχων*

<span id="page-17-2"></span>Για να επισκοπήσει, να προσθέσει ή να αφαιρέσει εγγραφές δικαιούχων ο χρήστης μπορεί να επιλέγει την αντίστοιχη επιλογή από την αρχική σελίδα.

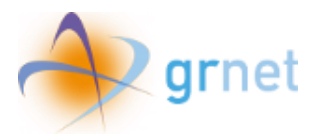

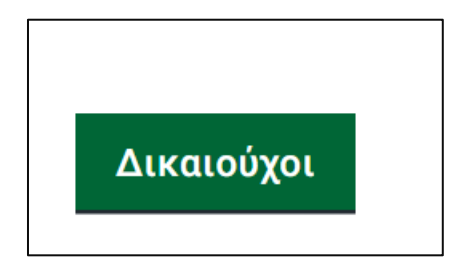

*Εικόνα 25 Κουμπί αρχικής σελίδας μετά την καταχώριση δικαιούχων*

### <span id="page-18-1"></span><span id="page-18-0"></span>9. Διαγραφή δικαιούχων

Οι χρήστες εφόσον εντοπίσουν σφάλμα στα καταχωρισμένα στοιχεία μπορούν στην καρτέλα **«Δικαιούχοι»** να προχωρήσουν είτε στην μεμονωμένη διαγραφή καταχωρισμένων δικαιούχων, είτε στη διαγραφή του συνόλου των καταχωρίσεων.

Για διαγραφή ενός μεμονωμένου δικαιούχου, επιλέγουν το αντίστοιχο εικονίδιο δίπλα από την εγγραφή του.

| Αριθμός Πλήθος | Κράτησης Δωματίων | Σχόλια |
|----------------|-------------------|--------|
| 1231           | 2                 |        |
| 1231           | 2                 | 荷      |
| 1231           | $\overline{2}$    | 尙      |
|                |                   |        |

*Εικόνα 26 Επιλογή για Διαγραφή Δικαιούχου*

<span id="page-18-2"></span>Στο αναδυόμενο παράθυρο ο χρήστης καλείται να επιβεβαιώσει τη διαγραφή.

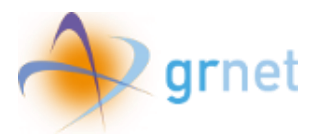

<span id="page-19-0"></span>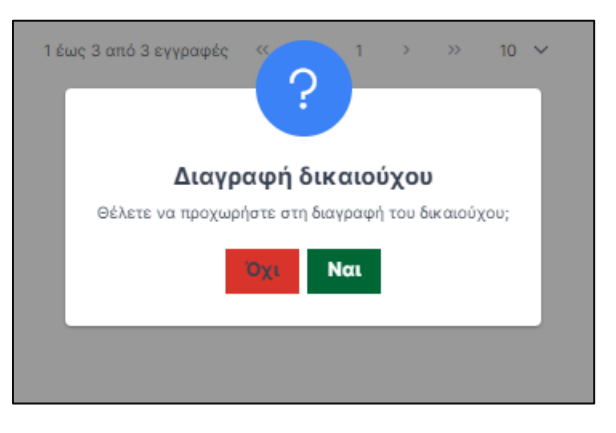

*Εικόνα 27 Μήνυμα επιβεβαίωσης Διαγραφής Δικαιούχου*

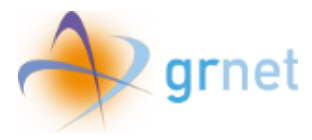

Για τη διαγραφή του συνόλου των καταχωρίσεών του, ο χρήστης μπορεί να επιλέξει το αντίστοιχο εικονίδιο στο άνω μέρος της σελίδας.

| Δικαιούχοι          |                            |                           |                                 |                                   |                                    |                                                              |                            | Αναζήτηση                 |                     |                    | $\mathbf{v}$<br>$+$                    |  |
|---------------------|----------------------------|---------------------------|---------------------------------|-----------------------------------|------------------------------------|--------------------------------------------------------------|----------------------------|---------------------------|---------------------|--------------------|----------------------------------------|--|
| Όνομα<br>Δικαιούχου | E-mail<br>Δικαιούχου       | Κινητό Τηλ.<br>Δικαιούχου | Τύπος<br>Εγγράφου<br>Δικαιούχου | Αριθμός<br>Εγγράφου<br>Δικαιούχου | АФМ<br>Εκκενωθέντος<br>Ξενοδοχείου | Τίτλος<br>Εκκενωθέντος<br>Ξενοδοχείου                        | Είδος<br>Δωματίου          | Μέθοδος<br>Κράτησης       | Αριθμός<br>Κράτησης | Πλήθος<br>Δωματίων | Διαγραφή όλων των δικαιούχων<br>Σχόλια |  |
| ni                  | ni@gmail.com               | 6999999999                | Ταυτότητα                       | 222                               | 149178166                          | 222                                                          | Μεγαλύτερο<br>από Τρίκλινο | Ταξιδιωτικό<br>Πρακτορείο | 1231                | $\overline{2}$     | $\ddot{\mathrm{m}}$                    |  |
| <b>NIAN</b>         | n235@gmail.com             | 6999999999                | Ταυτότητα                       | 222                               | 027328392                          | 222                                                          | Μεναλύτερο<br>από Τρίκλινο | Ταξιδιωτικό<br>Πρακτορείο | 1231                | $\overline{2}$     | m                                      |  |
| <b>TEST</b>         | n2356@gmail.com 6999999999 |                           | Ταυτότητα                       | 222                               | 027328392                          | 222                                                          | Μεγαλύτερο<br>από Τρίκλινο | Ταξιδιωτικό<br>Πρακτορείο | 1231                | $\overline{2}$     | Ö                                      |  |
|                     |                            |                           |                                 |                                   | 1 έως 3 από 3 εγγραφές <<          | $\langle 1 \rangle$ $\rangle$ $\rangle$ $\langle 10 \rangle$ |                            |                           |                     |                    |                                        |  |
| Επιστροφή           |                            |                           |                                 |                                   |                                    |                                                              |                            |                           |                     |                    |                                        |  |

*Εικόνα 28 Επιλογή για Διαγραφή όλων των Δικαιούχων*

<span id="page-20-1"></span>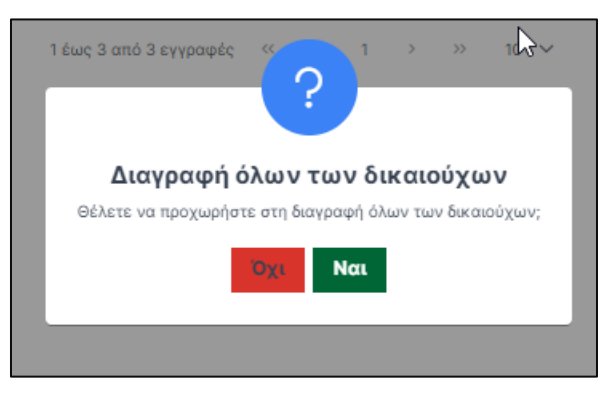

*Εικόνα 29 Μήνυμα επιβεβαίωσης Διαγραφής Δικαιούχων*

## <span id="page-20-2"></span><span id="page-20-0"></span>10.Φίλτρα αναζήτησης στην καρτέλα «Δικαιούχοι»

Για την ευκολότερη αναζήτηση μεμονωμένων δικαιούχων, στην καρτέλα **«Δικαιούχοι»** υπάρχει πλαίσιο όπου είναι δυνατή η πληκτρολόγηση όπως φαίνεται στην ακόλουθη εικόνα.

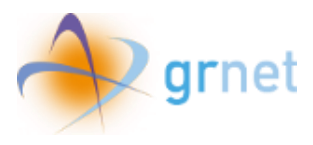

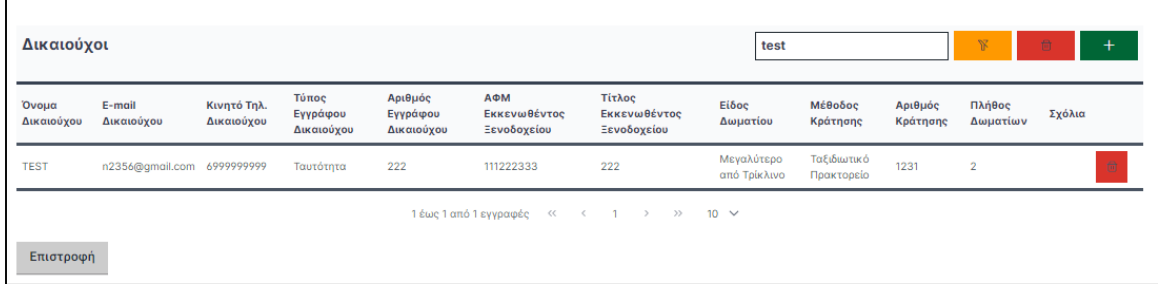

*Εικόνα 30 Εφαρμογή φίλτρου αναζήτησης*

<span id="page-21-0"></span>Το φίλτρο είναι δυνατό να αποεπιλεγεί με το αντίστοιχο εικονίδιο.

<span id="page-21-1"></span>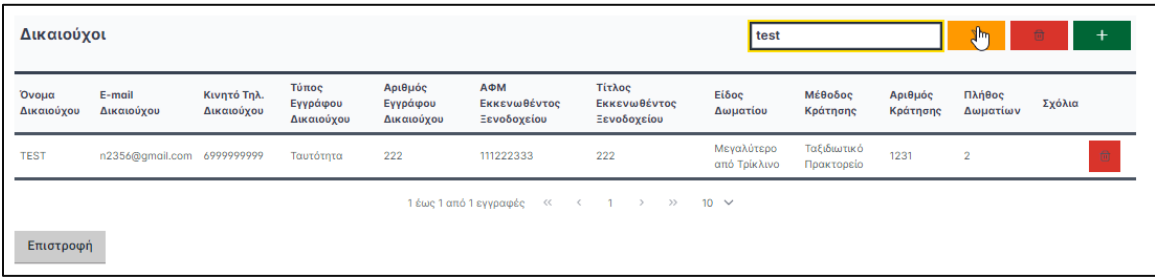

*Εικόνα 31 Αποεπιλογή φίλτρου αναζήτησης*

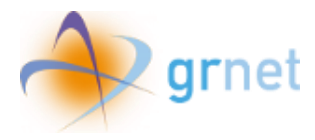

## <span id="page-22-0"></span>11.Προσθήκη μεμονωμένων δικαιούχων

Ο χρήστης στην καρτέλα **«Δικαιούχοι»**, μπορεί να επιλέξει το σύμβολο που εμφανίζεται στην εικόνα ώστε να προσθέσει δικαιούχους.

<span id="page-22-1"></span>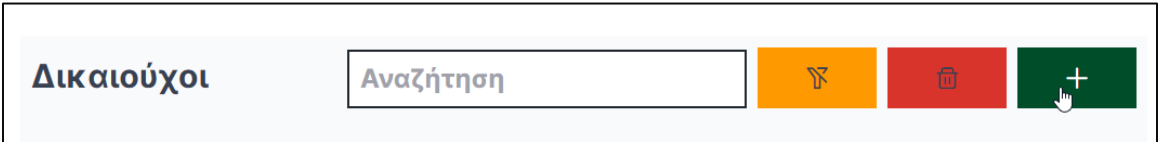

*Εικόνα 32 Επιλογή προσθήκης στοιχείων δικαιούχου.*

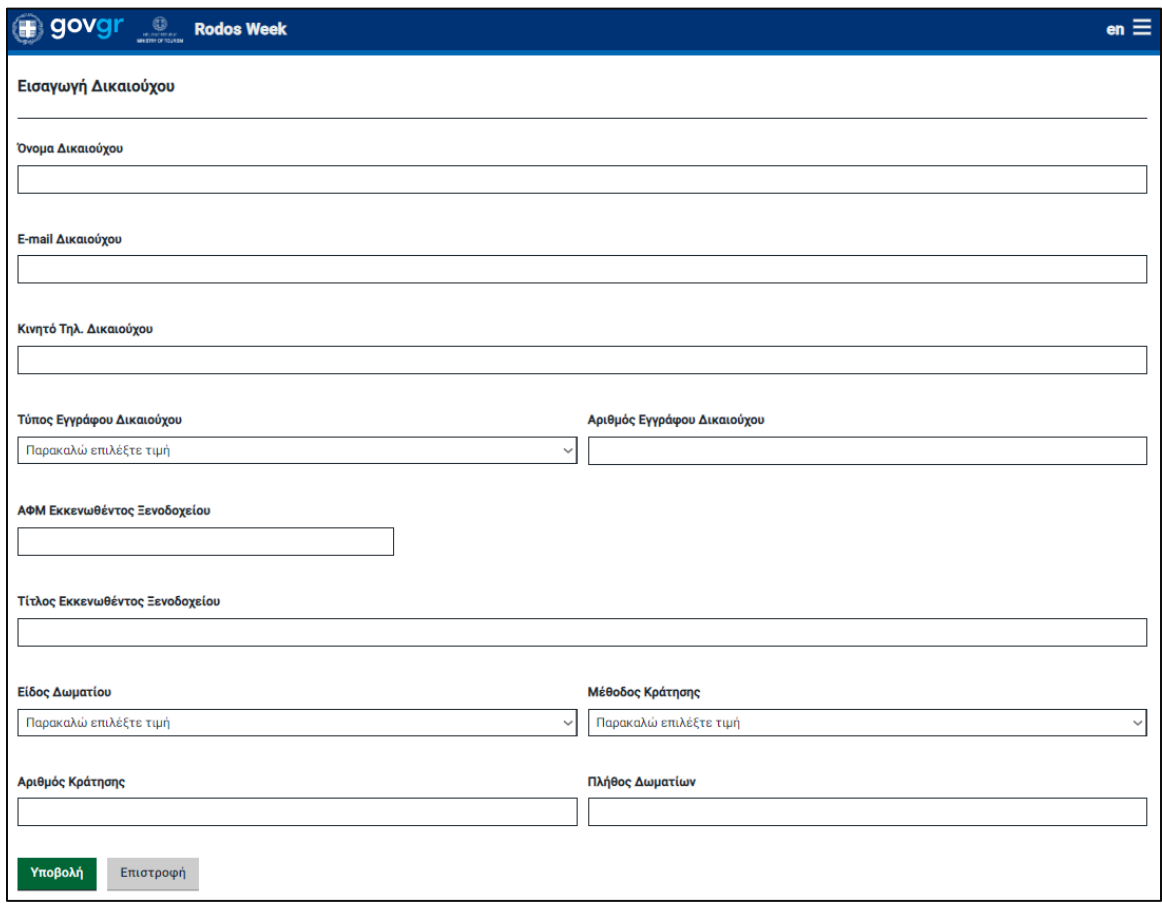

*Εικόνα 33 Καρτέλα προσθήκης στοιχείων δικαιούχου.*

<span id="page-22-2"></span>Για να αποθηκευτεί η προσθήκη, ο χρήστης επιλέγει **«Υποβολή».**

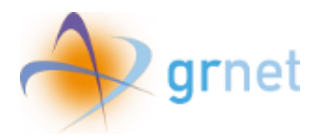

## <span id="page-23-0"></span>12.Πιστοποίηση υποψήφιων δικαιούχων

Ο χρήστης στην καρτέλα **«Yποψήφιοι Δικαιούχοι»**, μπορεί να επισκοπήσει τους δικαιούχους που έχουν κάνει οι ίδιοι εγγραφή και αιτούνται πιστοποίηση.

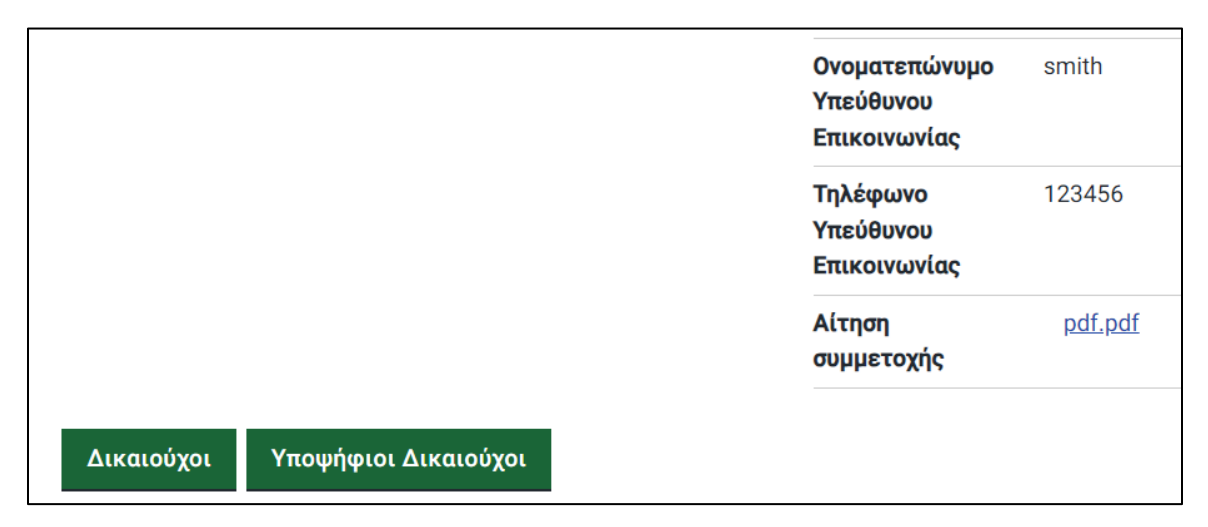

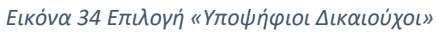

<span id="page-23-1"></span>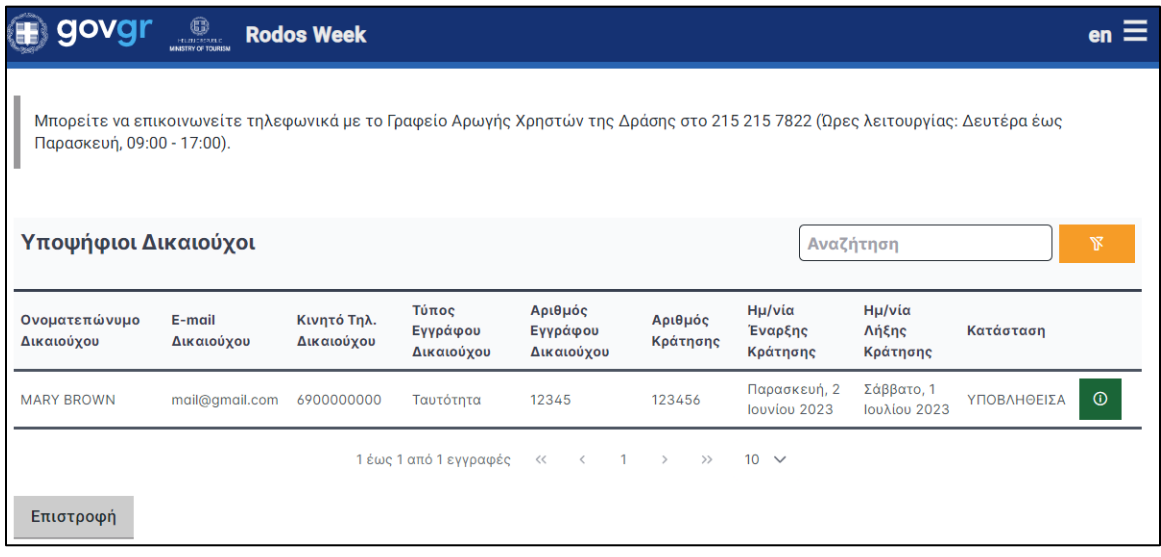

<span id="page-23-2"></span>*Εικόνα 35 Καρτέλα «Υποψήφιοι Δικαιούχοι»*

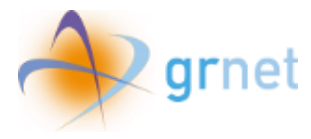

Ο χρήστης επιλέγει το εικονίδιο που εμφανίζεται στην εικόνα για να μεταβεί σε αξιολόγηση της αίτησης του υποψήφιου δικαιούχου.

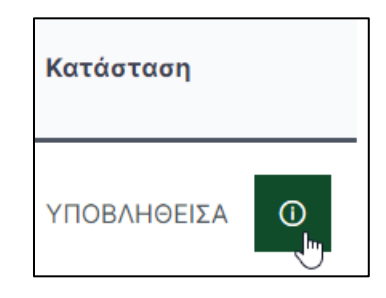

*Εικόνα 36 Εικονίδιο για αξιολόγηση αίτησης*

<span id="page-24-0"></span>Ο χρήστης στη συνέχεια βλέπει τα στοιχεία κράτησης του υποψήφιου δικαιούχου σε εκκενωθέν ξενοδοχείο και μπορεί να εγκρίνει ή να απορρίψει την αίτηση.

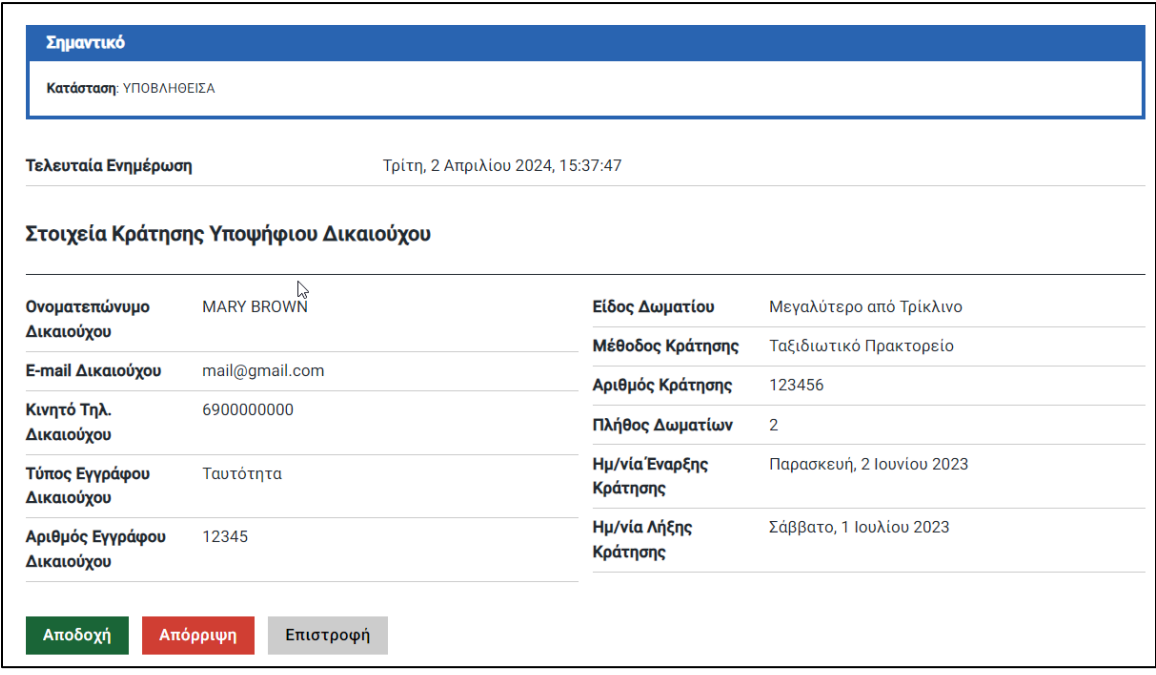

*Εικόνα 37 Στοιχεία κράτησης Υποψήφιου Δικαιούχου*

<span id="page-24-1"></span>Για αποδοχή του υποψήφιου δικαιούχου, ο χρήστης επιλέγει «Αποδοχή»

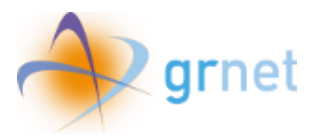

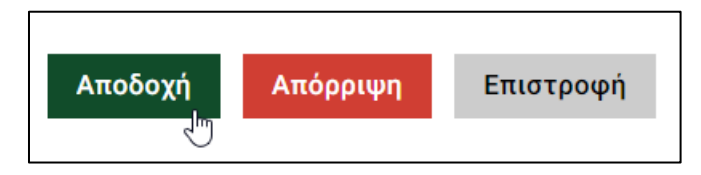

*Εικόνα 38 Επιλογή «Αποδοχή»*

<span id="page-25-0"></span>Εμφανίζεται αναδυόμενο παράθυρο επιβεβαίωσης.

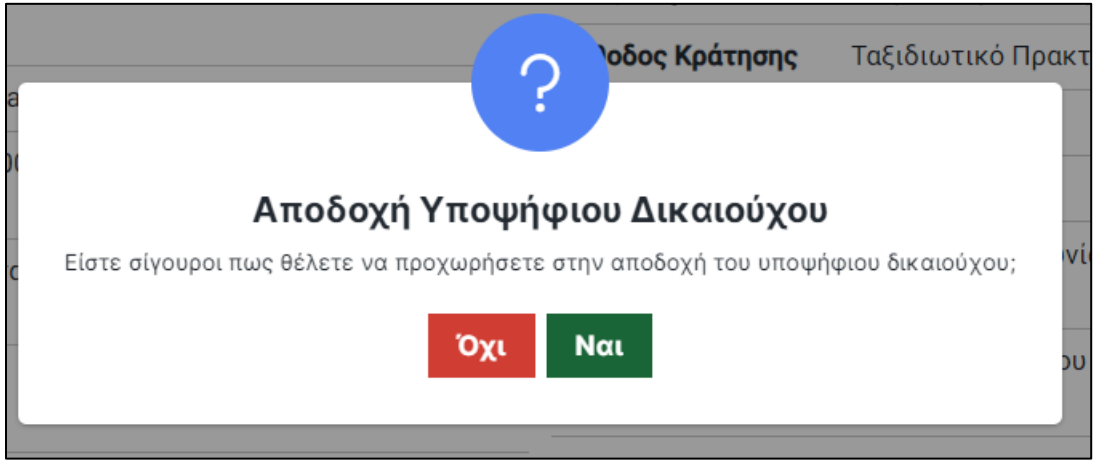

*Εικόνα 39 Αναδυόμενο παράθυρο «Αποδοχή»*

<span id="page-25-1"></span>Ο χρήστης επιλέγει «Ναι» για αποδοχή του υποψηφίου Δικαιούχου.

<span id="page-25-2"></span>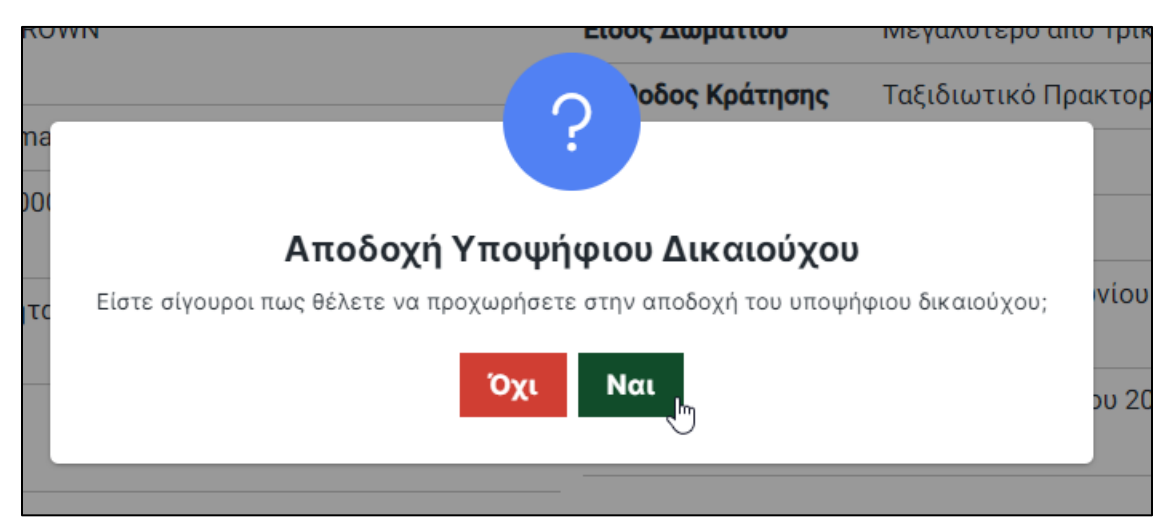

*Εικόνα 40 Επιβεβαίωση επιλογής «Αποδοχή»*

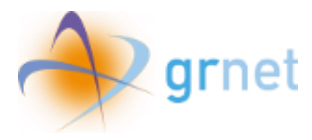

Εφόσον ο χρήστης αποδεχτεί την αίτηση, η κατάστασή της αλλάζει σε «Μερικώς Εγκριθείσα», εν αναμονή της οριστικής αξιολόγησής της από το Υπουργείο Τουρισμού.

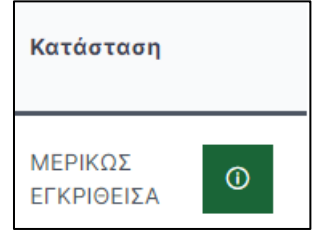

*Εικόνα 41 Μερικώς Εγκριθείσα Αίτηση*

<span id="page-26-0"></span>Για απόρριψη του υποψήφιου δικαιούχου, ο χρήστης επιλέγει «Απόρριψη»

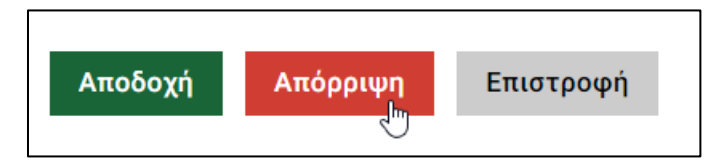

*Εικόνα 42 Επιλογή «Απόρριψη»*

<span id="page-26-1"></span>Εμφανίζεται αναδυόμενο παράθυρο επιβεβαίωσης.

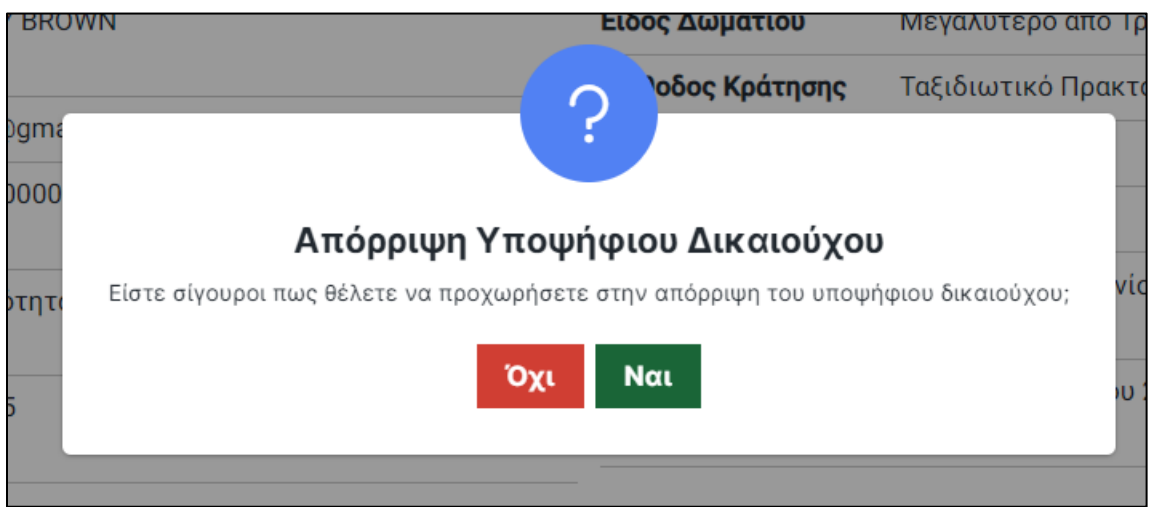

*Εικόνα 43 Αναδυόμενο παράθυρο «Απόρριψη»*

<span id="page-26-2"></span>Ο χρήστης επιλέγει «Ναι» για απόρριψη του υποψηφίου Δικαιούχου.

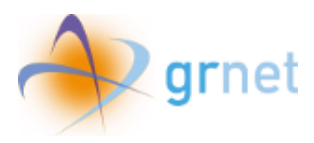

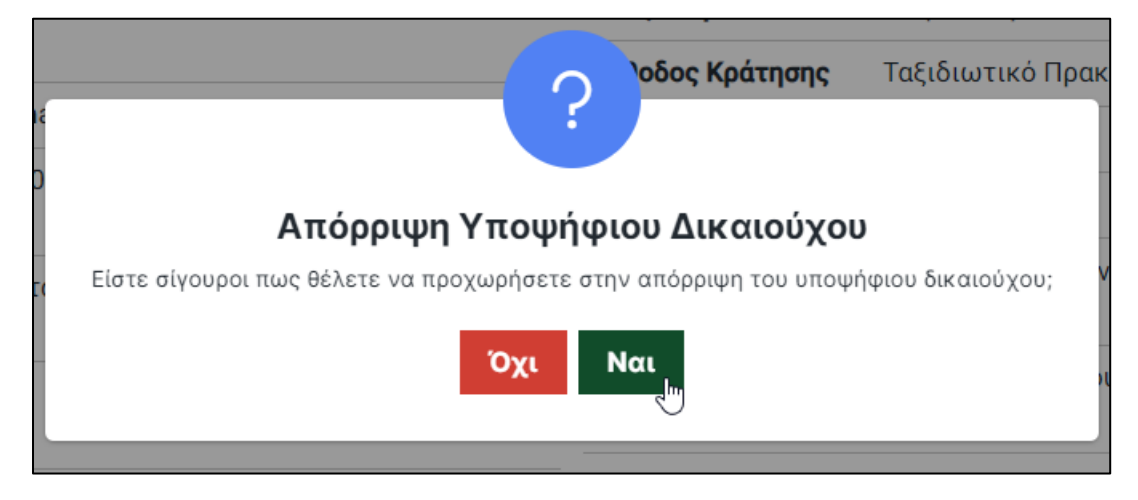

*Εικόνα 44 Επιβεβαίωση επιλογής «Απόρριψη»*

<span id="page-27-1"></span><span id="page-27-0"></span>Εφόσον ο χρήστης απορρίψει την αίτηση, η κατάστασή της αλλάζει σε «Μερικώς Απορριφθείσα».

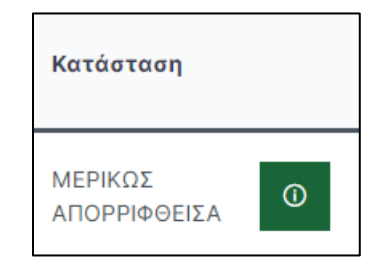

*Εικόνα 45 Μερικώς Απορριφθείσα Αίτηση*